## **Nordea**

# **Instructions for using a code calculator**

**The instructions in this guide will help you log in to Netbank and to pay and confirm bills using a code calculator.** 

## **How to log in to Netbank:**

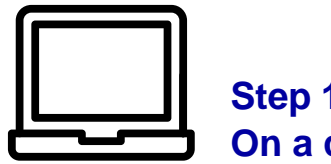

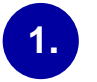

Open your Internet browser and write in the address field: www.nordea.fi. Click **Enter**.

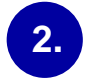

Click **Login** in the top right corner of the page and select **Personal customer's Netbank**.

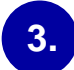

**4.**

From the four tabs, select **Code calculator.**

Enter your **User ID** (6–8 digits).

 $\begin{picture}(120,15) \put(0,0){\line(1,0){10}} \put(15,0){\line(1,0){10}} \put(15,0){\line(1,0){10}} \put(15,0){\line(1,0){10}} \put(15,0){\line(1,0){10}} \put(15,0){\line(1,0){10}} \put(15,0){\line(1,0){10}} \put(15,0){\line(1,0){10}} \put(15,0){\line(1,0){10}} \put(15,0){\line(1,0){10}} \put(15,0){\line(1,0){10}} \put(15,0){\line($ **Step 1 Step 2 Step 3**

Nordea

**5.** Go through the following steps **on your code calculator**:

- a) Activate the code calculator by tapping the **OK** button on the calculator.
- b) Tap the **Login** button. (number 1)
- c) Enter your **PIN code** (4 digits) and tap **OK**.
- d) The code calculator will give you a code.

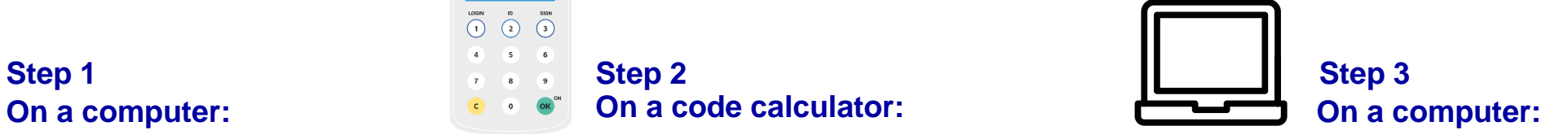

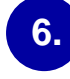

**Enter the code that the code calculator** created in the "Code" field on Netbank's login page and then

click **OK**.

```
You will now move on to Netbank.
```
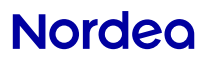

## **Paying and confirming bills:**

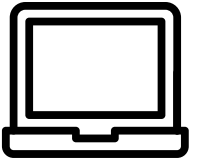

#### **1.**

**2.**

In Netbank, select "New payment".

- Click "Scan code" or enter:
	- a) "Name"
	- b) "To account" in the format "FI12582105544556665xxxx"
	- c) "Amount"
	- d) "Due date"
	- e) Enter the "Reference" as a series of digits or in the "Message" field some invoicing detail such as the number of the bill.

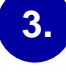

**4.**

**5.**

Choose whether you want to make the payment "Once" or "Monthly".

Select "Save as payment template" if you make payments to the same recipient in future.

Click OK.

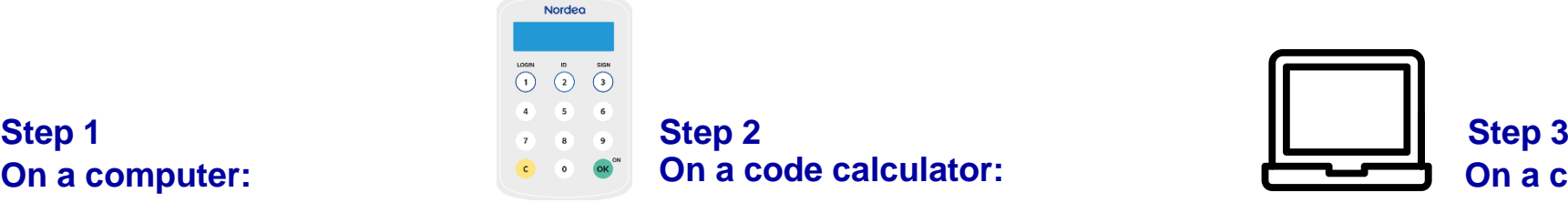

**5.** Go through the following steps **on your code calculator**:

- a) Activate the code calculator by tapping the **OK** button on the calculator.
- b) Tap the **Sign** button. (number 3)
- c) Enter the code into the calculator from your computer screen (6 digits) and tap **OK**.
- d) Enter your PIN code (4 digits) and tap **OK**.
- e) The code calculator will give you a code.

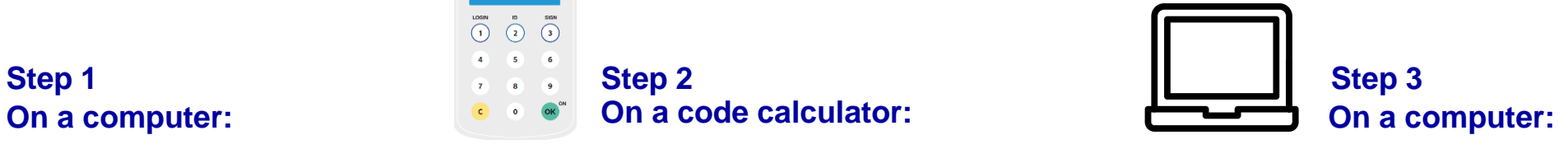

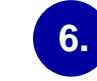

Enter the code that the code calculator created in the "Code" field in Netbank and then click "Confirm".

The bill will be confirmed.

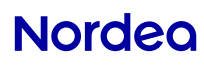

# **Nordea 24/7 Customer Service at your service (in Finnish) every day at 0200 3000\***

**When you call us, it is a good idea to identify yourself with your access codes for faster service. By identifying yourself you can also tend to many banking matters safely.**

**Calls from abroad +358 200 70 000 (international call charge).**

\* Service in English available Mon–Fri 8.00–18.00. Due to legislation and technical operating hours, orders can only be executed to a limited extent at night and on weekends. Phone call price: local network charge/mobile phone charge